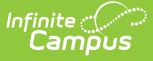

# **Enrollment Start Status Setup**

Last Modified on 03/11/2024 8:46 am CDT

[Enrollment](http://kb.infinitecampus.com/#enrollment-status-types-in-ad-hoc-query-wizard) Status Types in Ad hoc Query Wizard | System [Preferences](http://kb.infinitecampus.com/#system-preferences) | Start [Status](http://kb.infinitecampus.com/#start-status-type) Type | [Modifications](http://kb.infinitecampus.com/#modifications-for-other-campus-tools-using-enrollment-start-statuses) for Other Campus Tools Using Enrollment Start Statuses

#### Tool Search: Start Status Type

Districts can map local enrollment statuses to state enrollment statuses when local statuses are very specific to a situation or to that district, but still need to be included in state reports. For districts that use very granular enrollment statuses, this lets the district continue to use those values, but still report the state mandated enrollment statuses.

#### **These tools are optional and are used at the district-level. Any Start and End Statuses created apply to all schools within the district.**

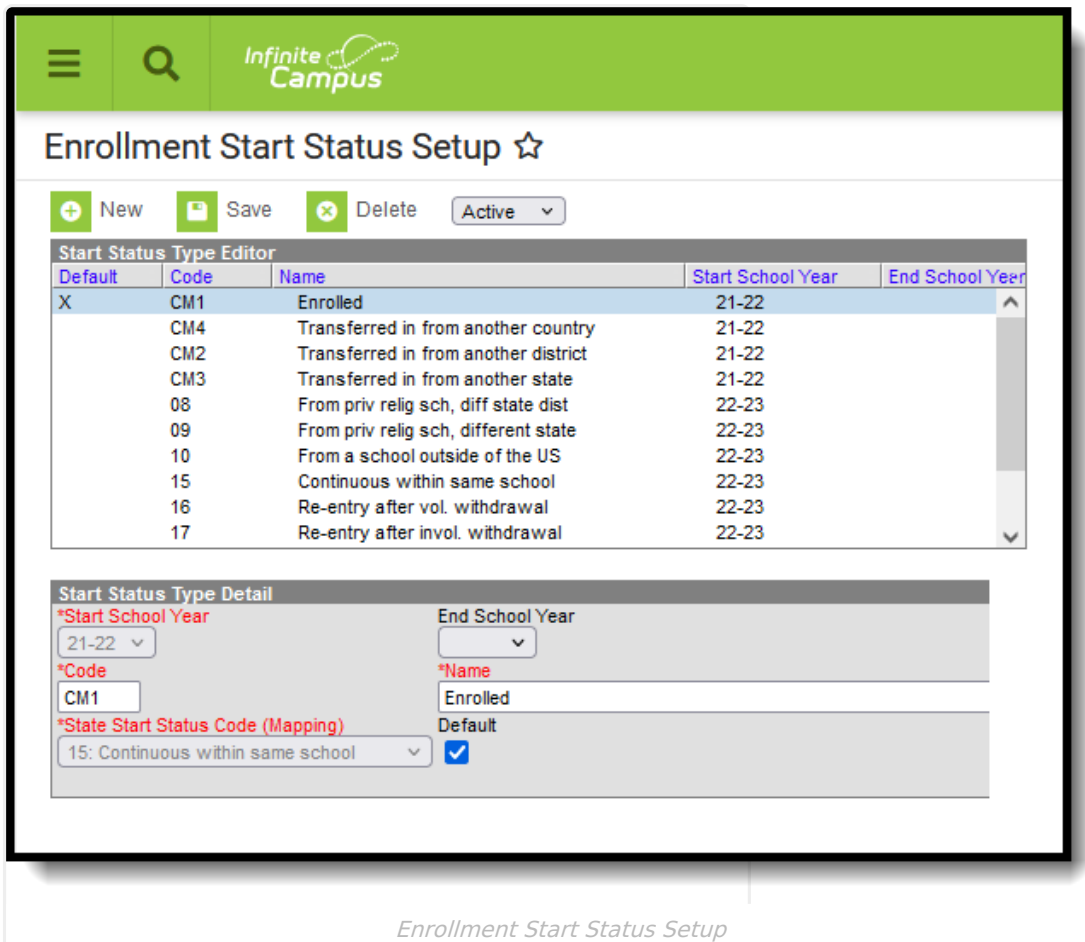

**Read** - View Enrollment Start Status types. **Write** - Edit and save existing Enrollment Start Status types. **Add** - Add and save new Enrollment Start Status types. **Delete** - Remove Enrollment Start Status types.

For more information about Tool Rights and how they function, see the Tool [Rights](https://kb.infinitecampus.com/help/tool-rights-user) article.

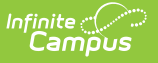

The Student Enrollment editor lists the Local Start Status as well as the mapped State Start Status. The State Statuses report in the appropriate state extracts.

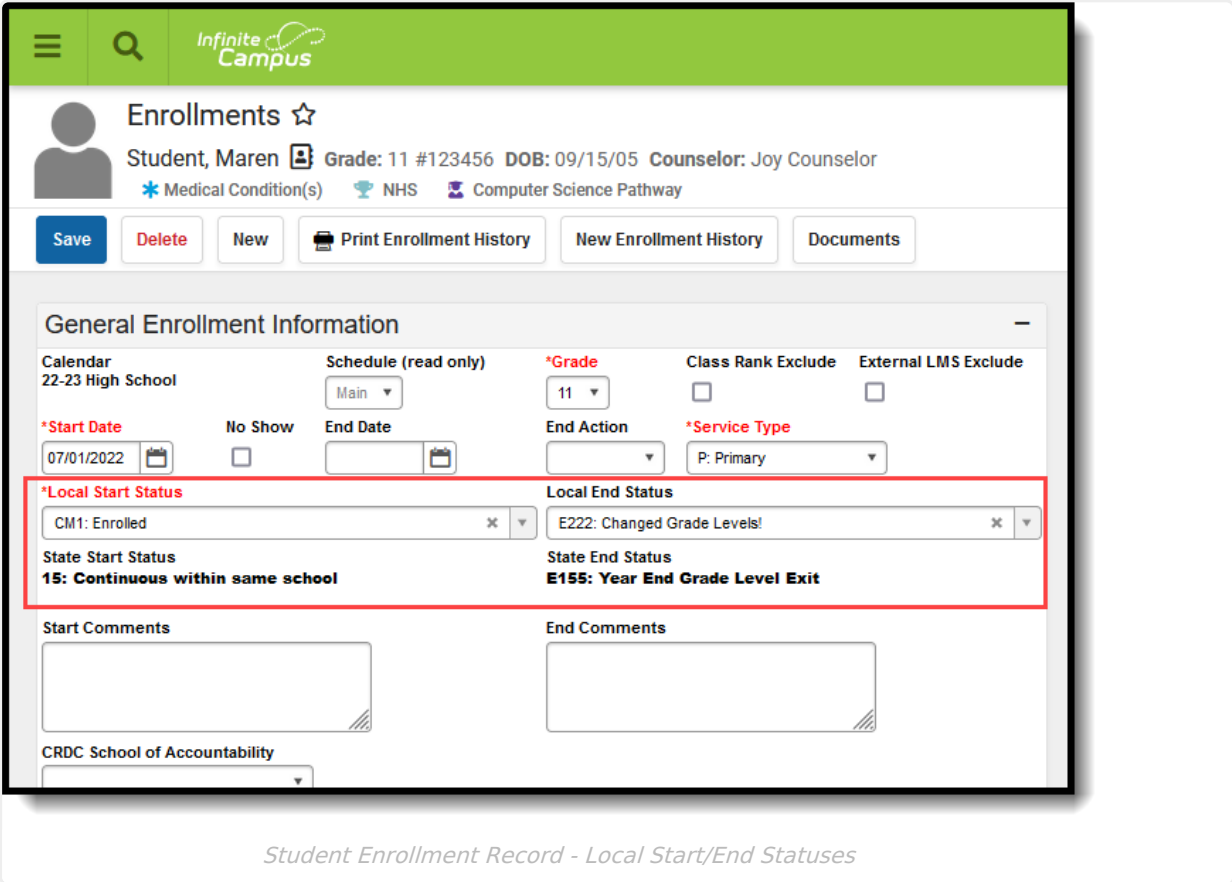

All existing state start statuses have been added to the Start Status editors with a Start School Year value of 1993-1994.

These tools are not available for South Dakota districts or for Montana Edition.

## **Enrollment Status Types in Ad hoc Query Wizard**

Enrollment Status Types are available in the Query Wizard for Student data types in the **Student > Learner > Active Enrollment > Core Elements** and **All Enrollments > Core Elements** folder.

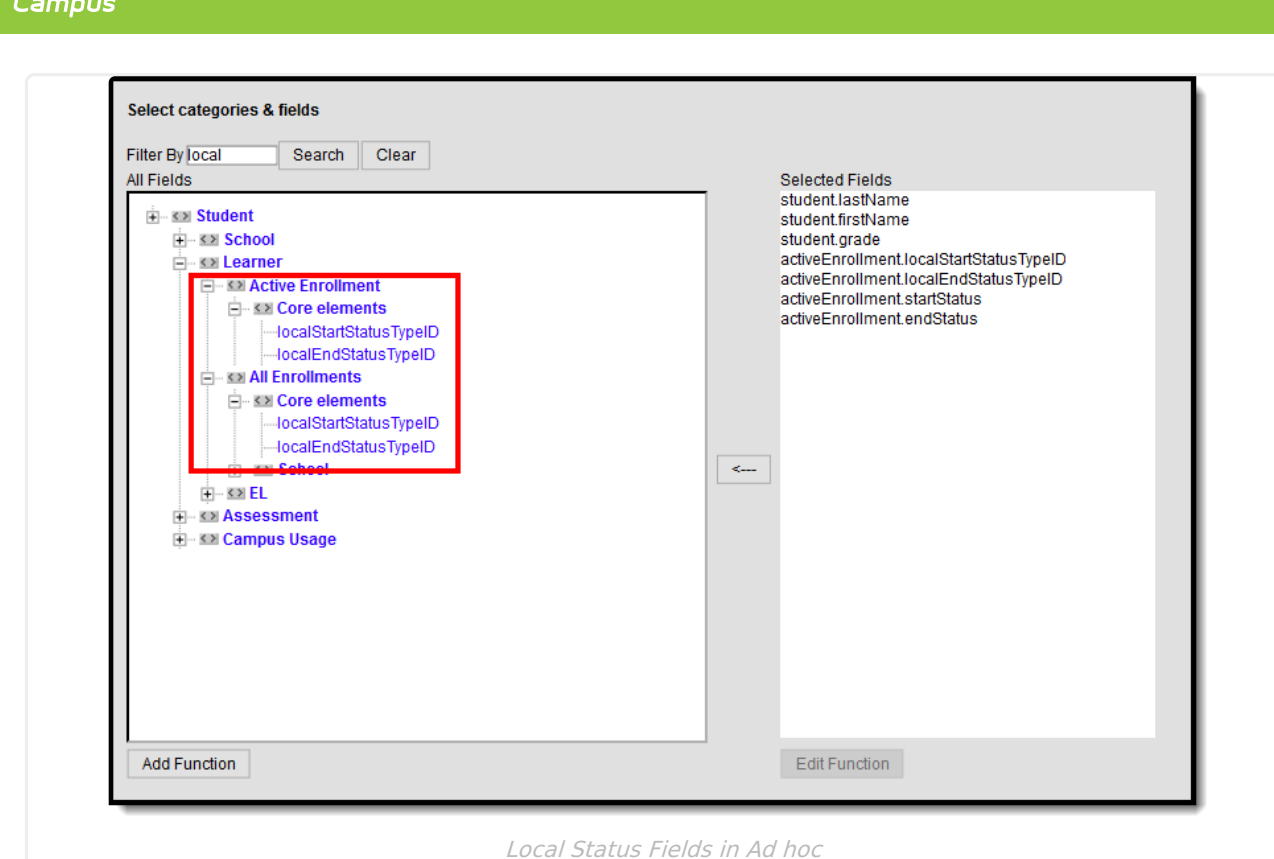

## **System Preferences**

Infinite  $\mathcal{Q}$ 

Two system preferences are tied to the Enrollment mapping process - **Enrollment Start Status Type Updates** and **Enrollment End Status Type Updates.** These preferences determine whether users (districts) maintain the mapped status types or if Campus maintains the mapped status types.

- When set to User Maintained, no auto-maintenance process occurs with Campus and users (districts) are expected to manually create all necessary enrollment start and end status mappings.
- When set to *Campus Maintained*, the auto-maintenance process occurs within Campus and users (districts) do not need to manually create enrollment start and end status mappings. This is the default selection.

See the System [Preference](https://kb.infinitecampus.com/help/system-preferences-district) article for more information.

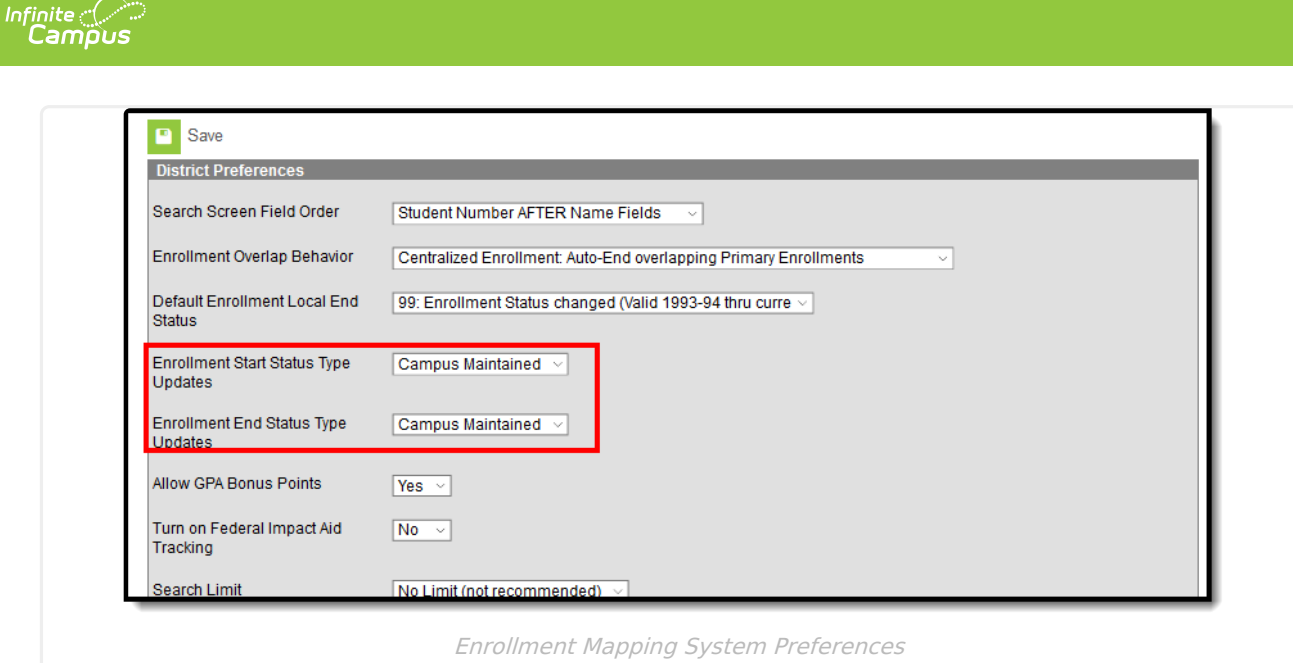

# **Start Status Type**

Start [Status](http://kb.infinitecampus.com/#start-status-fields) Fields | [Create](http://kb.infinitecampus.com/#create-start-status-types) Start Status Types | Mark a Start Status as [Inactive](http://kb.infinitecampus.com/#delete-a-start-status-type) | Delete a Start Status Type

Create local Start Status Types to assign to students in the district. These codes can be assigned a specific year in which they were active, and an end year. For example, a code may only be necessary for one school year due to the construction at one school building, where all students in that building are temporarily placed at another building for the year.

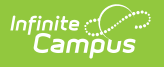

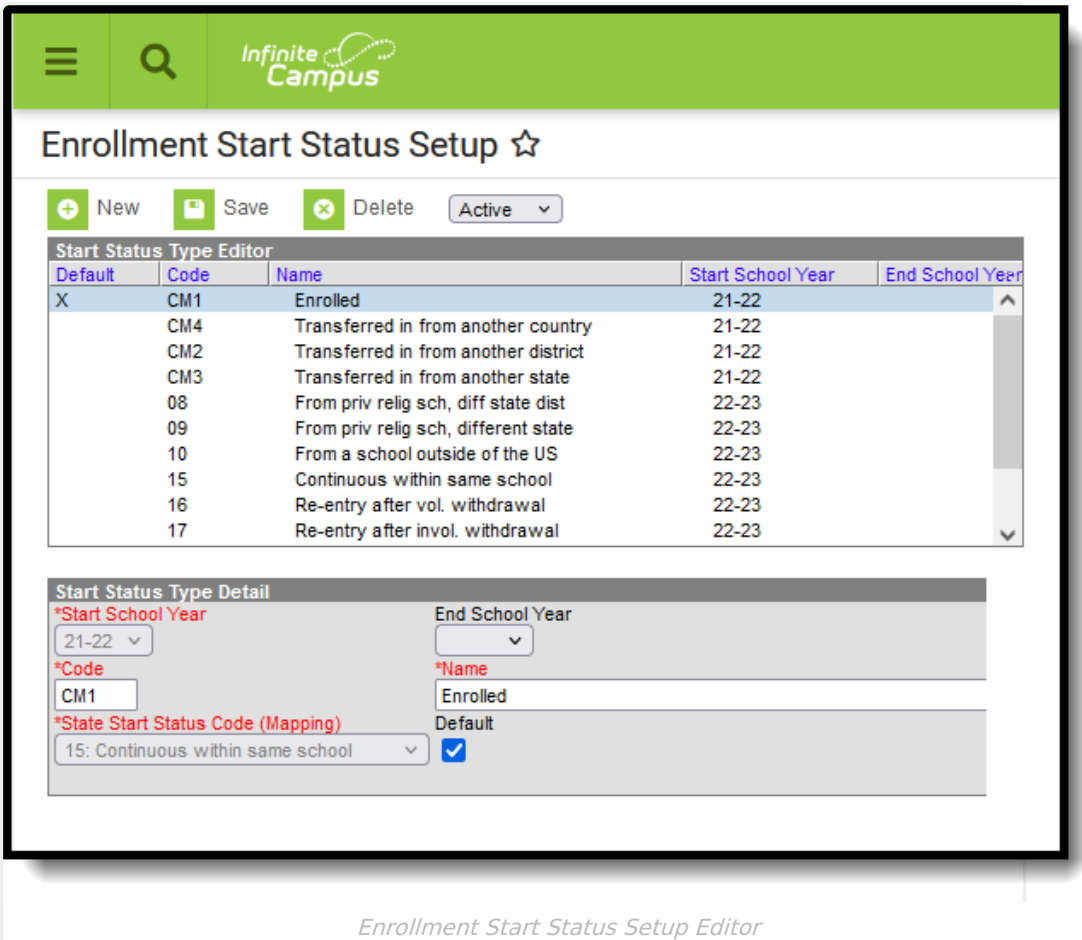

### **Start Status Fields**

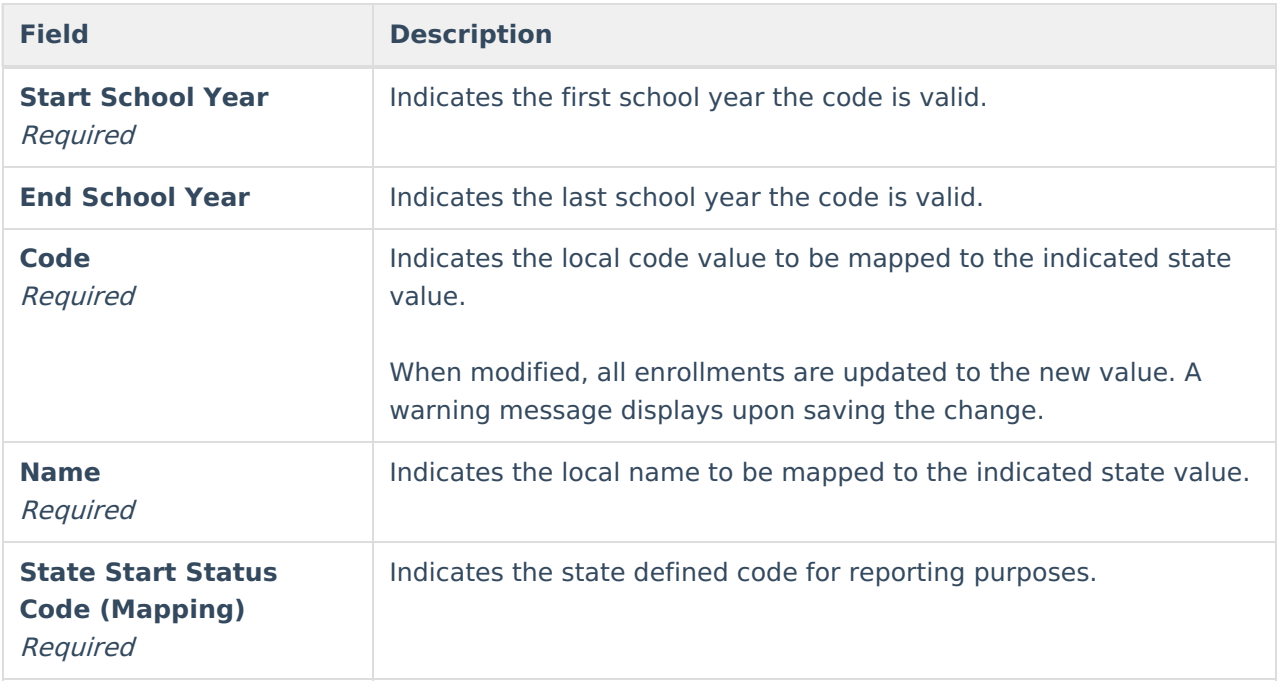

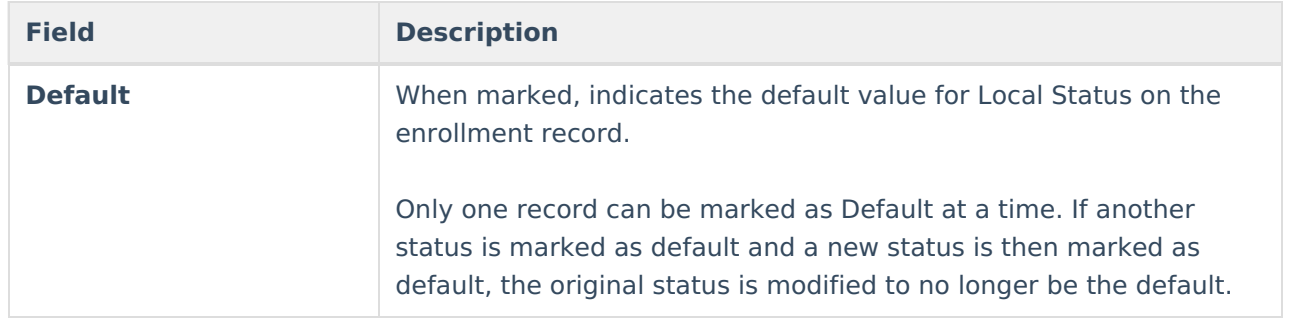

### **Create Start Status Types**

- 1. Click the **New** icon. The **Start Status Type Detail** editor displays.
- 2. Select the **Start School Year** from the dropdown list.
- 3. Enter the **Code** assigned to the new start status.
	- The Code assigned to a start status determines the order in which the code appears in the Start Status dropdown list on the Enrollment tab. This applies only to numeric codes.
	- Code assignments, active or inactive, may only be used once.
- 4. Enter the **Name** assigned to the new start status.
	- Codes can be used in the naming convention to ease user searches of the dropdown list.
- 5. Select the **State Start Status** Code to which this new status is mapped.
- 6. If this is the default **Start Status** to be used, mark the Default checkbox.
- 7. Click the **Save** icon when finished. The new status is listed in the Start Status Type Editor list in code order.

Once a Start Status is saved, modifications to the Start School Year and State Start Status Code fields cannot be made.

### **Mark a Start Status as Inactive**

- 1. Locate and select the Start Status that is no longer to be used from the Start Status Type Editor.
- 2. Select an **End School Year** from the dropdown list. This means the code is no longer used as of the end of the selected school year.
- 3. Click the **Save** icon when finished.

Depending on the year selected from the dropdown, that start status no longer displays as an Active status, but can be found by switching the filter to Inactive or to All (lists both active and inactive statuses together).

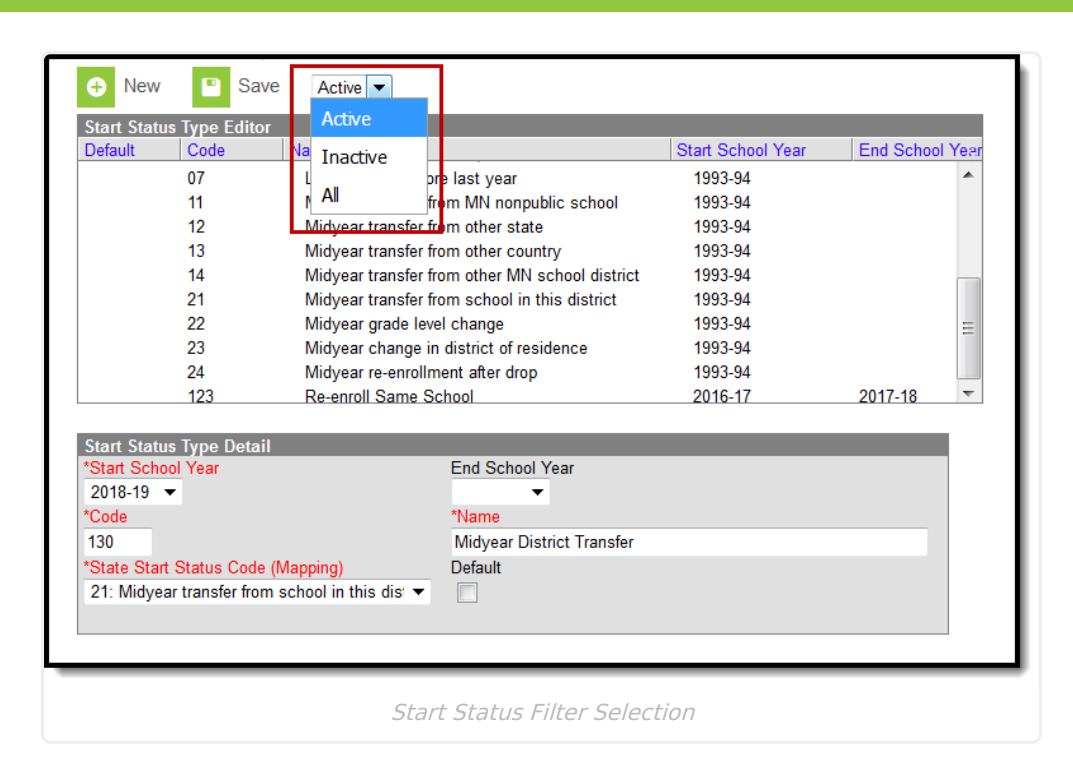

A status becomes inactive as of the end of that school year (when the Active Year is changed). If a new status is added with a Start School Year of 2021-22 and the Active School Year has not been changed yet, that status is considered inactive as well.

### **Delete a Start Status Type**

Inf<u>in</u>ite  $\mathbb{C}^{\mathbb{C}}$ Campus

> If assigned correct tool rights, locate and select the start status to delete and click the **Delete** icon. A warning message displays indicating the start status will be completely removed. Click to continue (or cancel).

Start statuses can only be deleted if it is not assigned to a student enrollment.

# **Modifications for Other Campus Tools Using Enrollment Start Statuses**

The following lists the updates that have been made to other Campus tools that use enrollment start and end status.

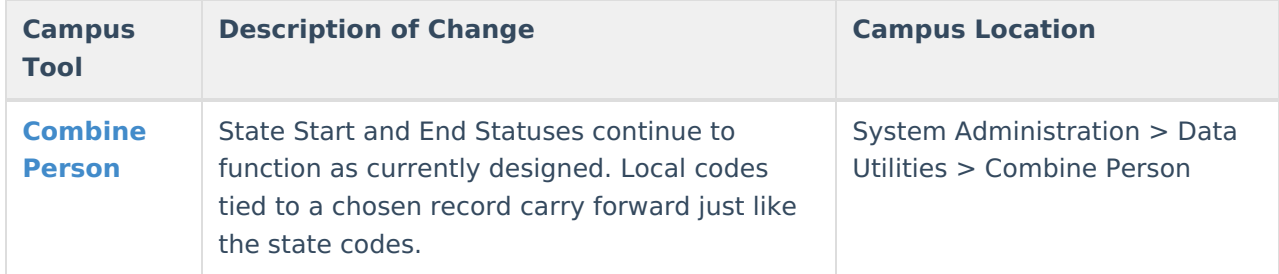

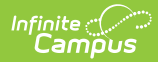

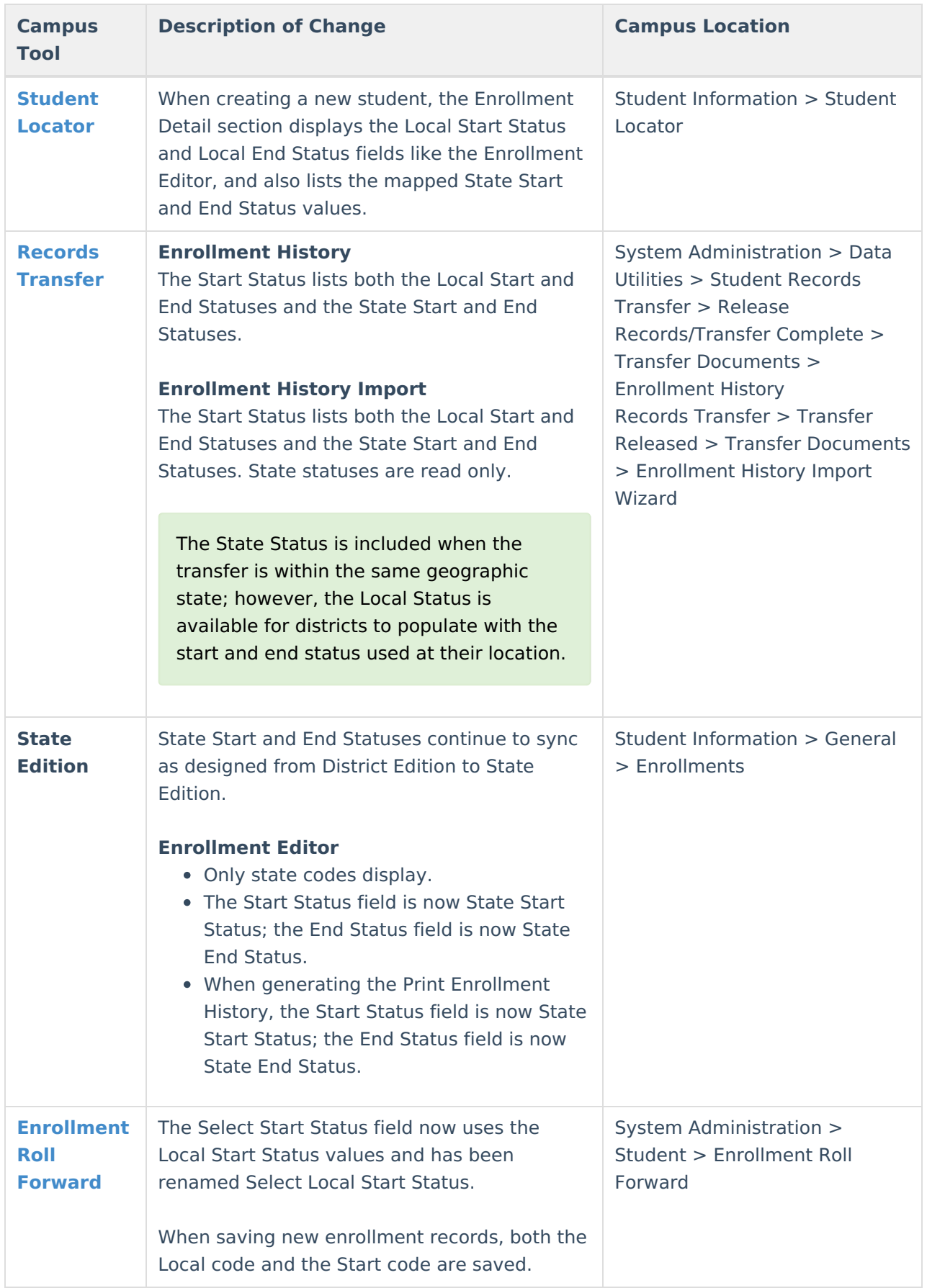

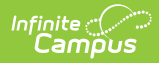

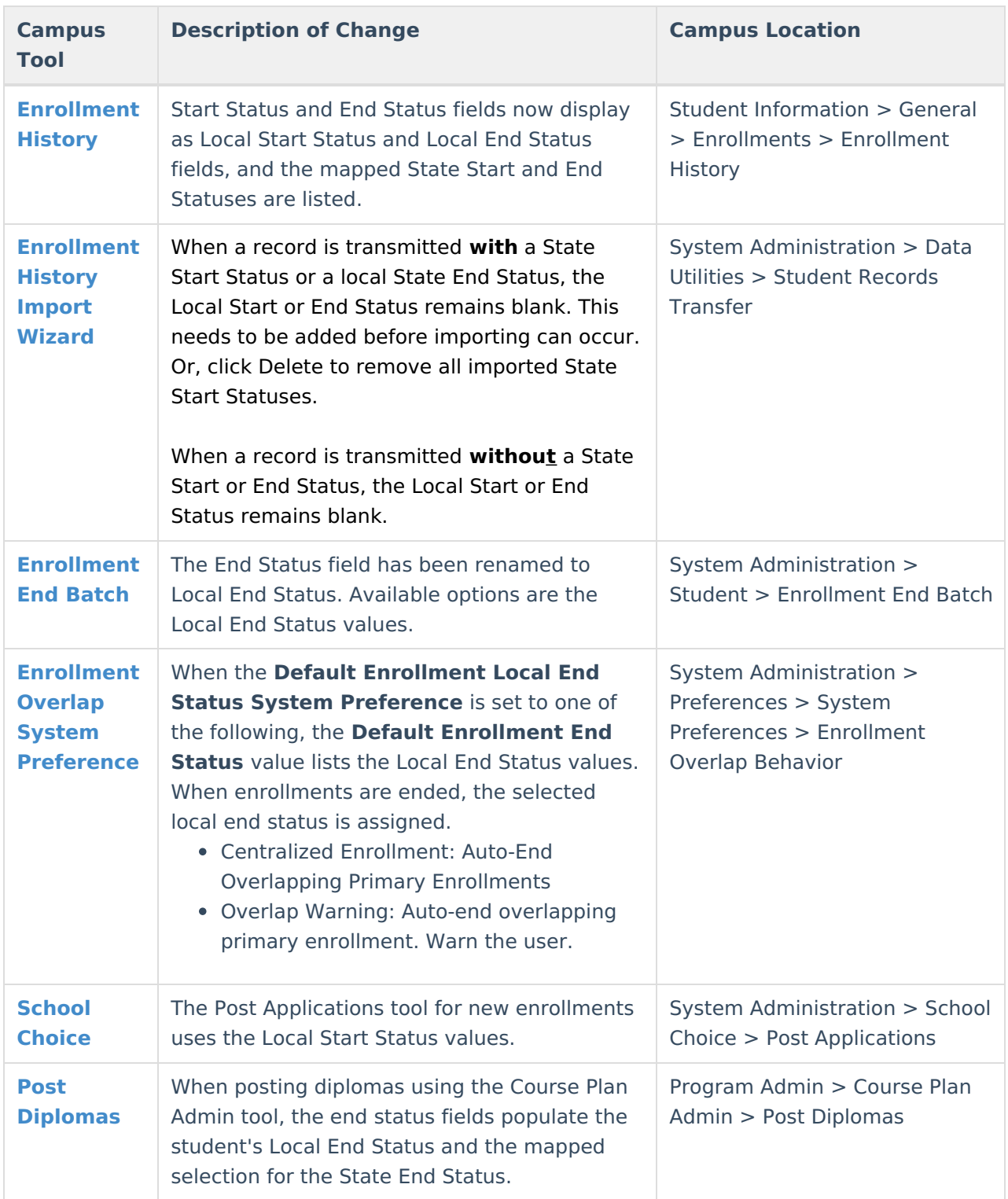